# How To Import Templates Into Best Practice Software

Step 0: Get "Express Cardio Service Referral " template via our website or email. Save it to your local computer and **PLEASE DO NOT** open the file.

PS: If you accidentally open the file, please download it again or call us for help.

Step 1: Login BP and start word processor

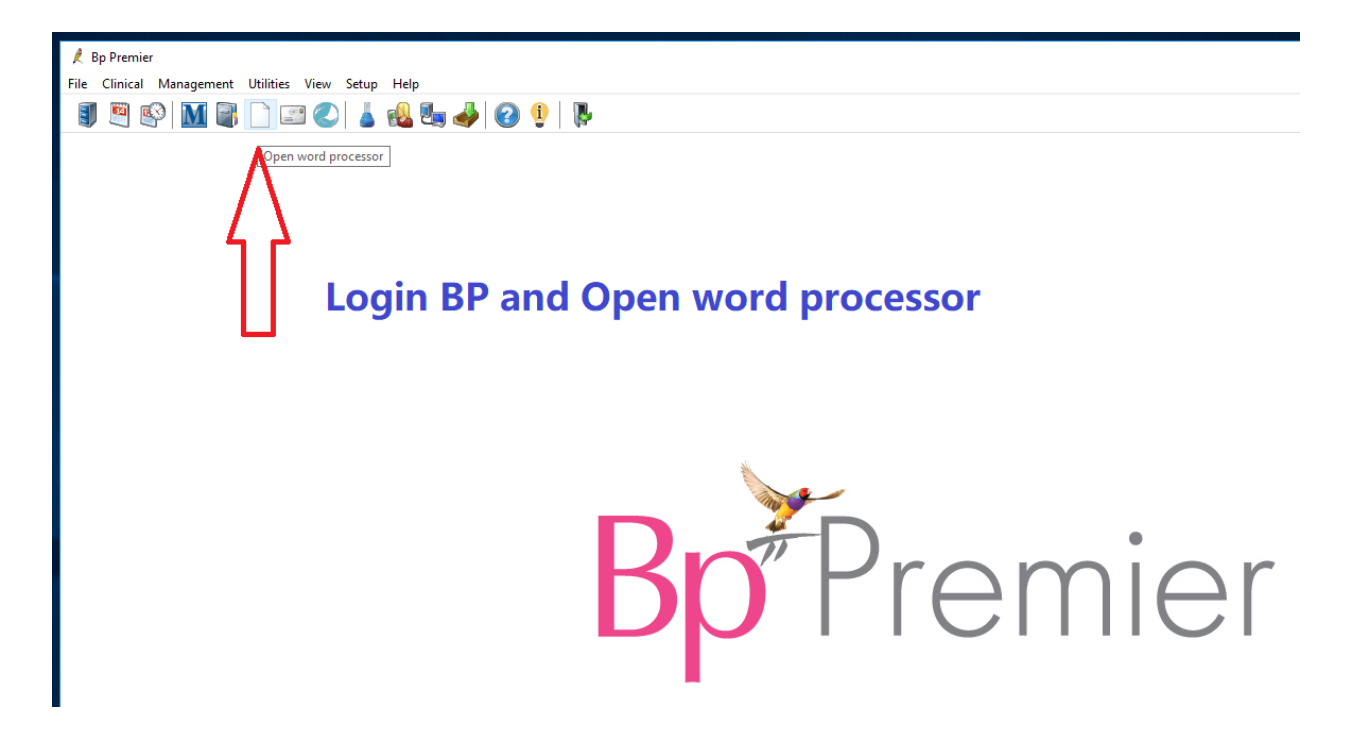

### Step 2: Import template from menu: Templates->Import template

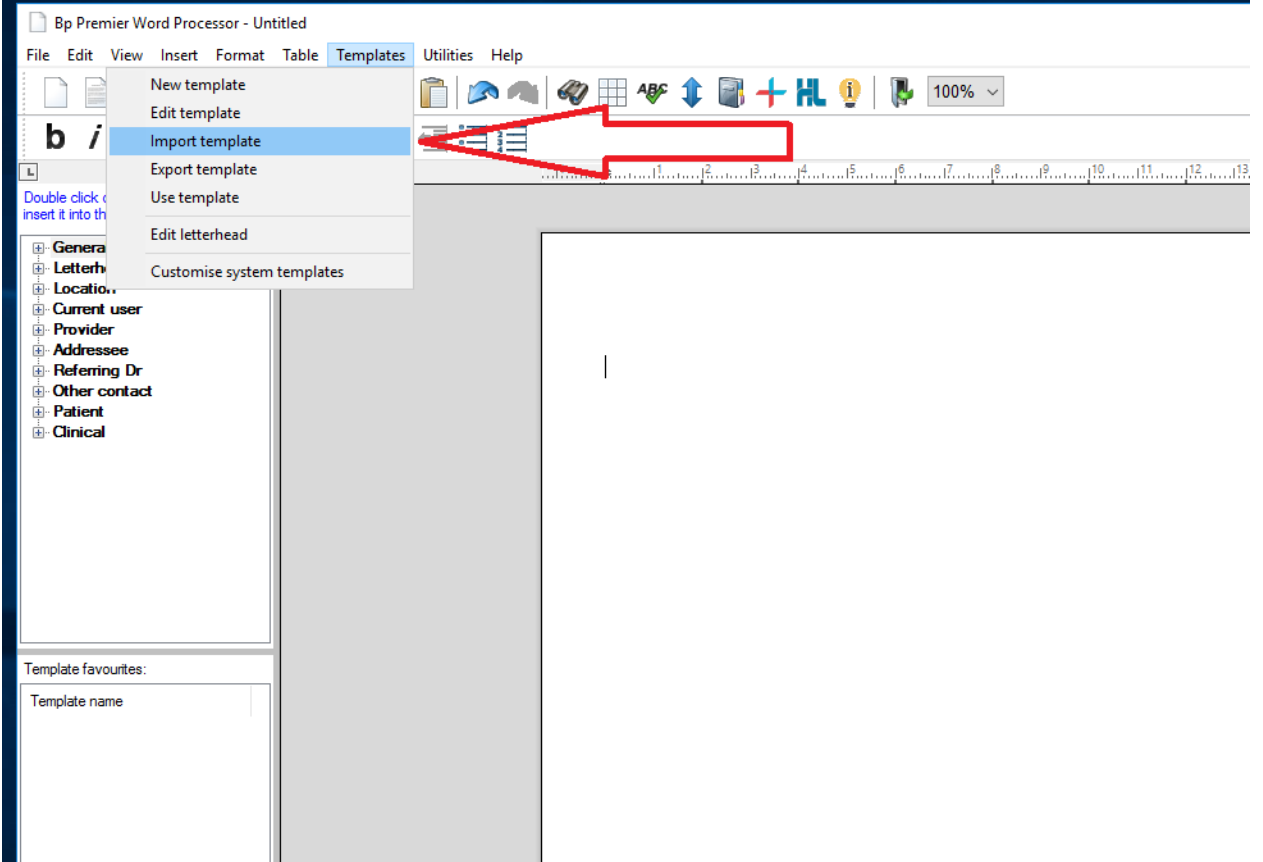

#### Step 3: Select proper template file you saved in step 0

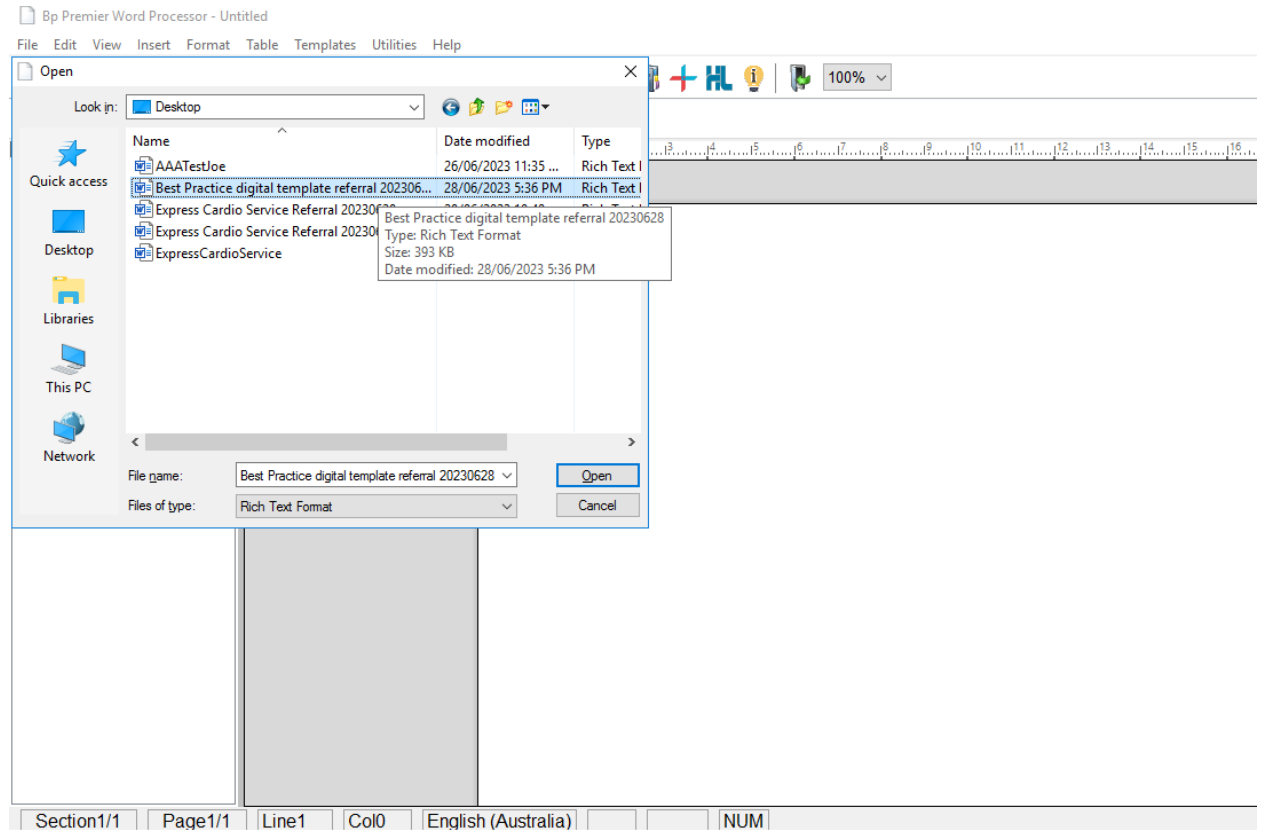

#### Step 4: Save the template and allow all users to access it

PS: Please don't edit the template after importing it.

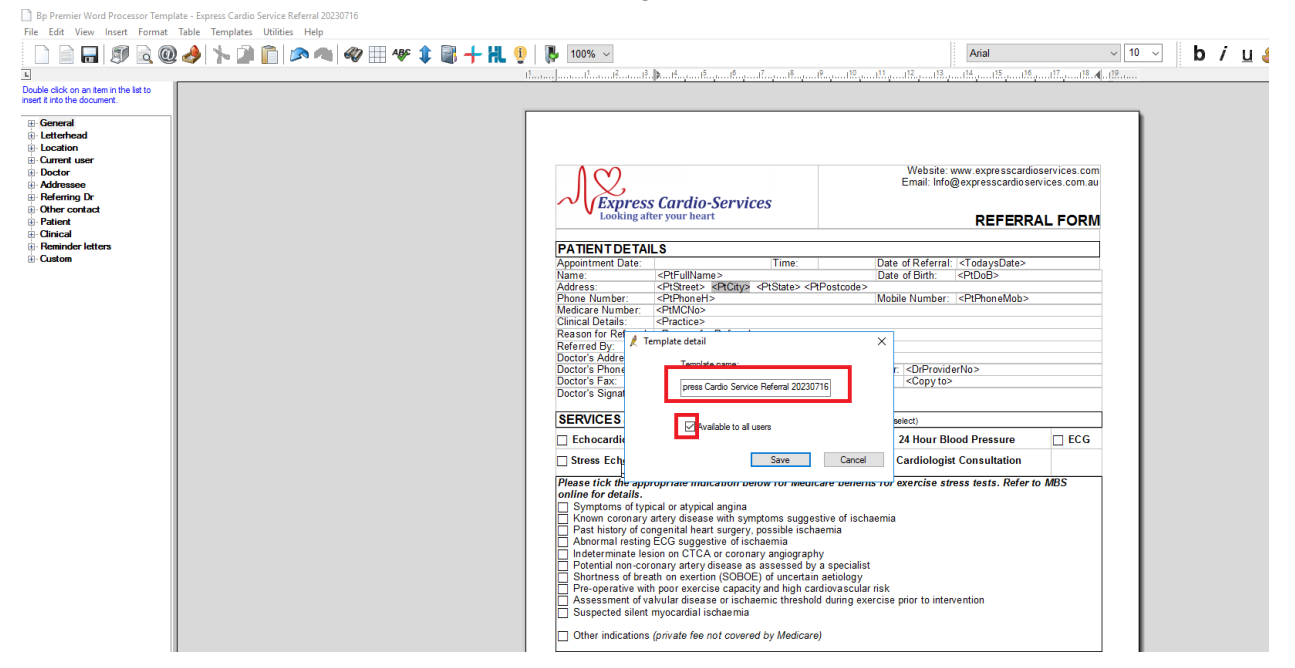

## Step 5: close window and exist word processor

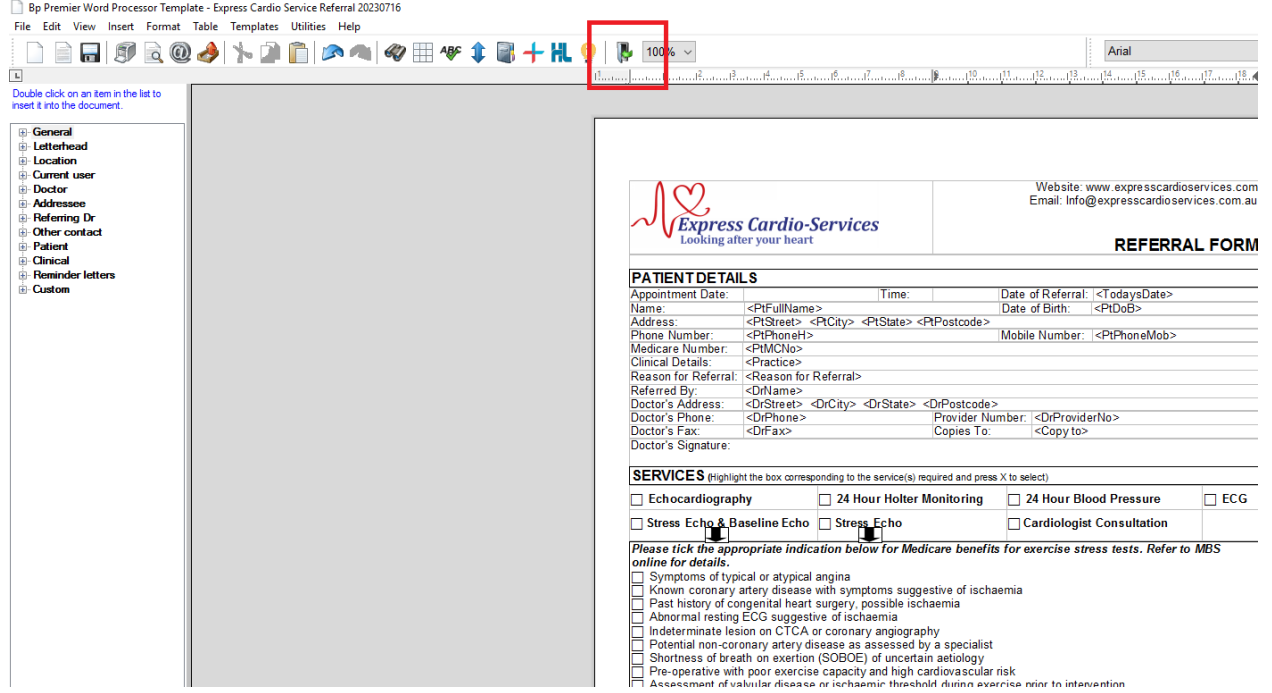